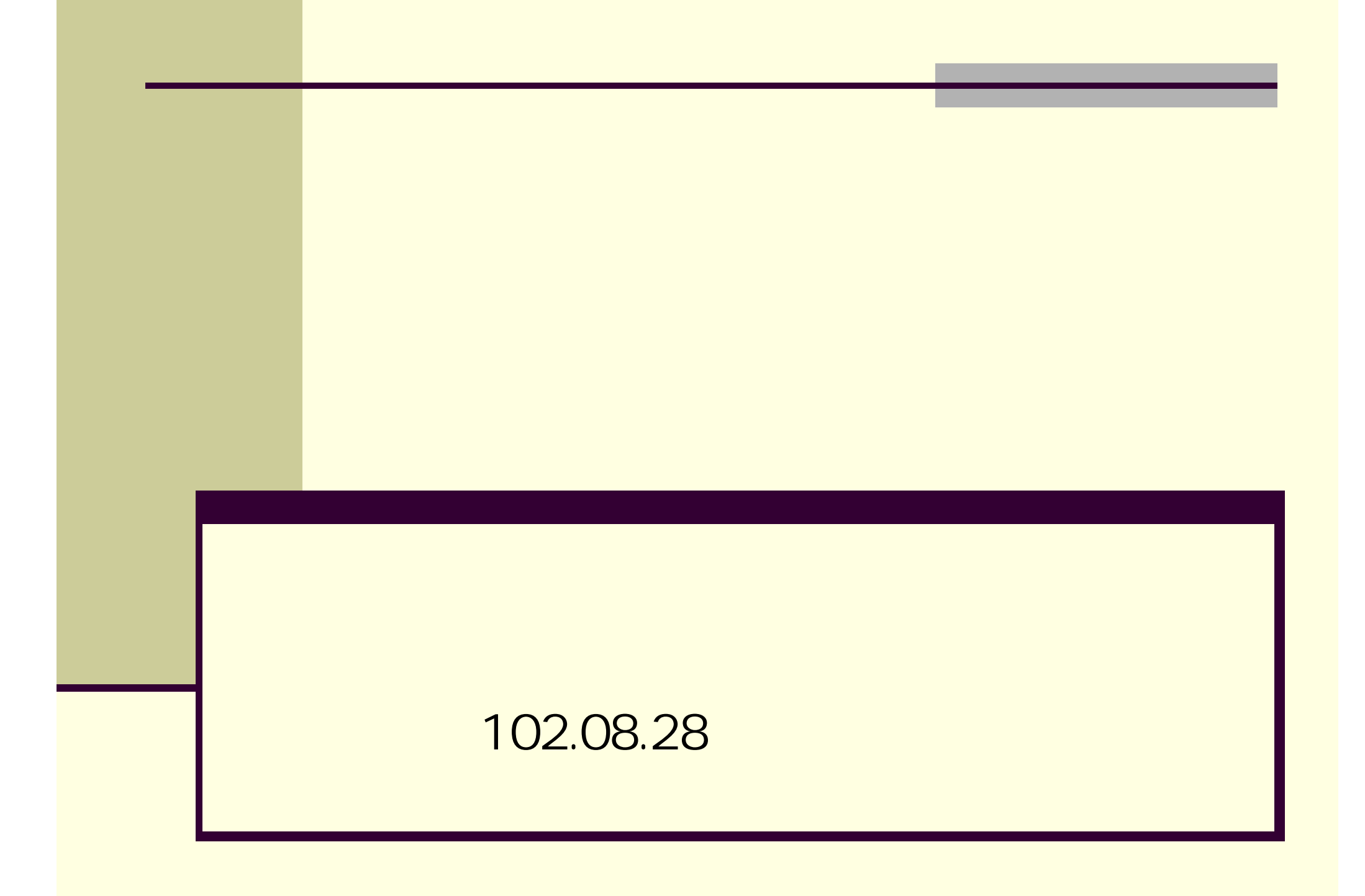

## $\mathbf 1$  by the portal

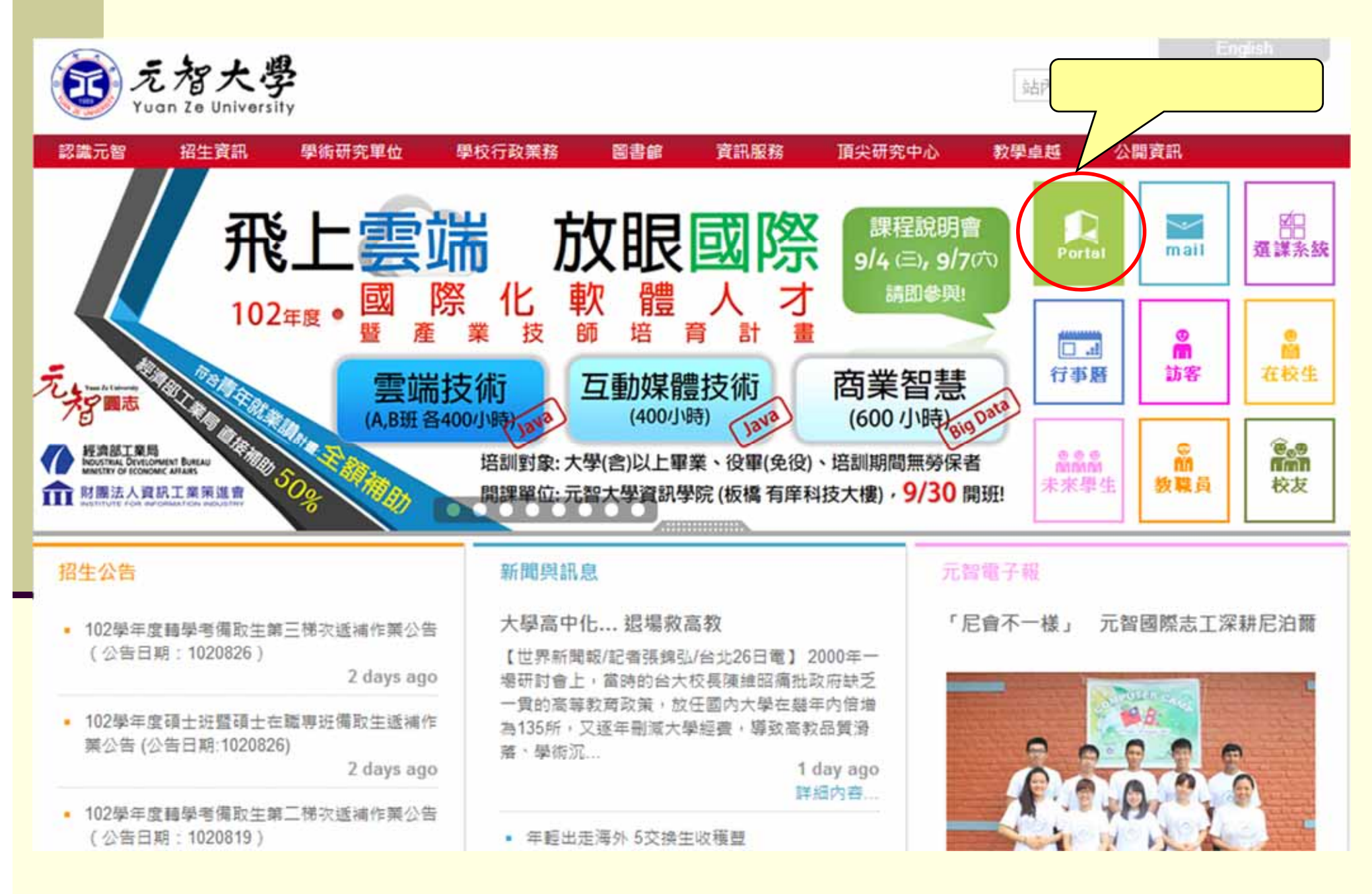

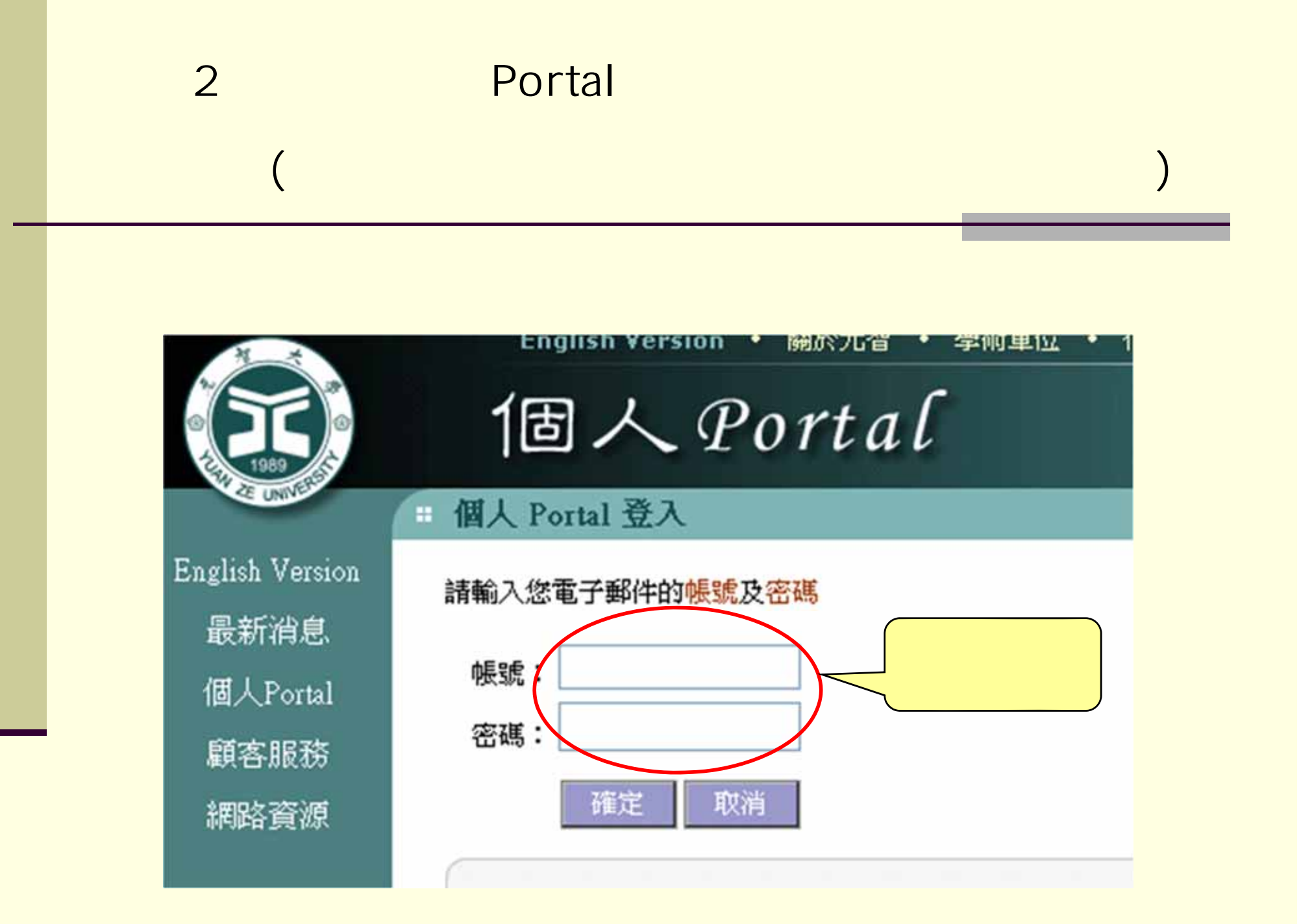

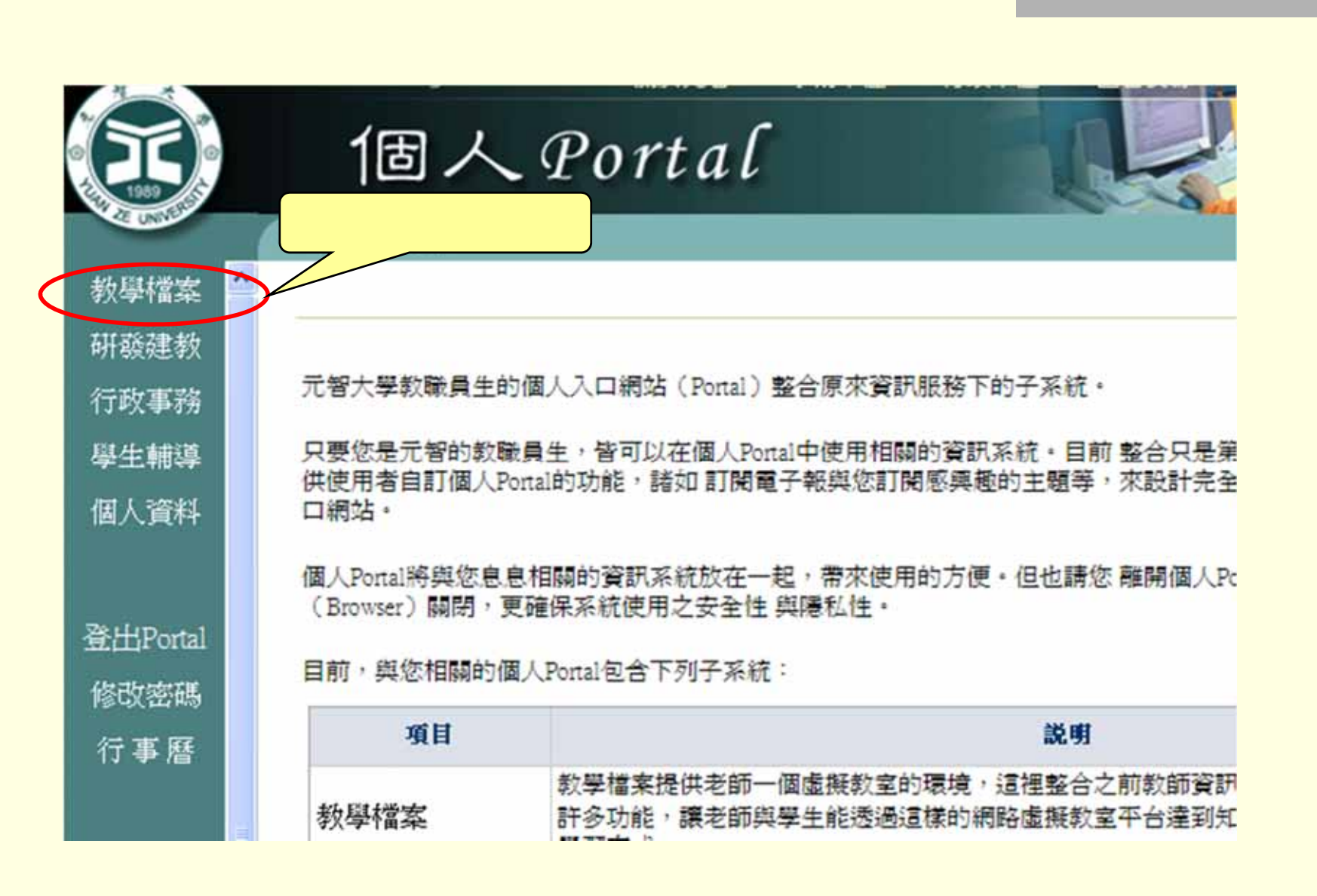

**步驟3:點選「**

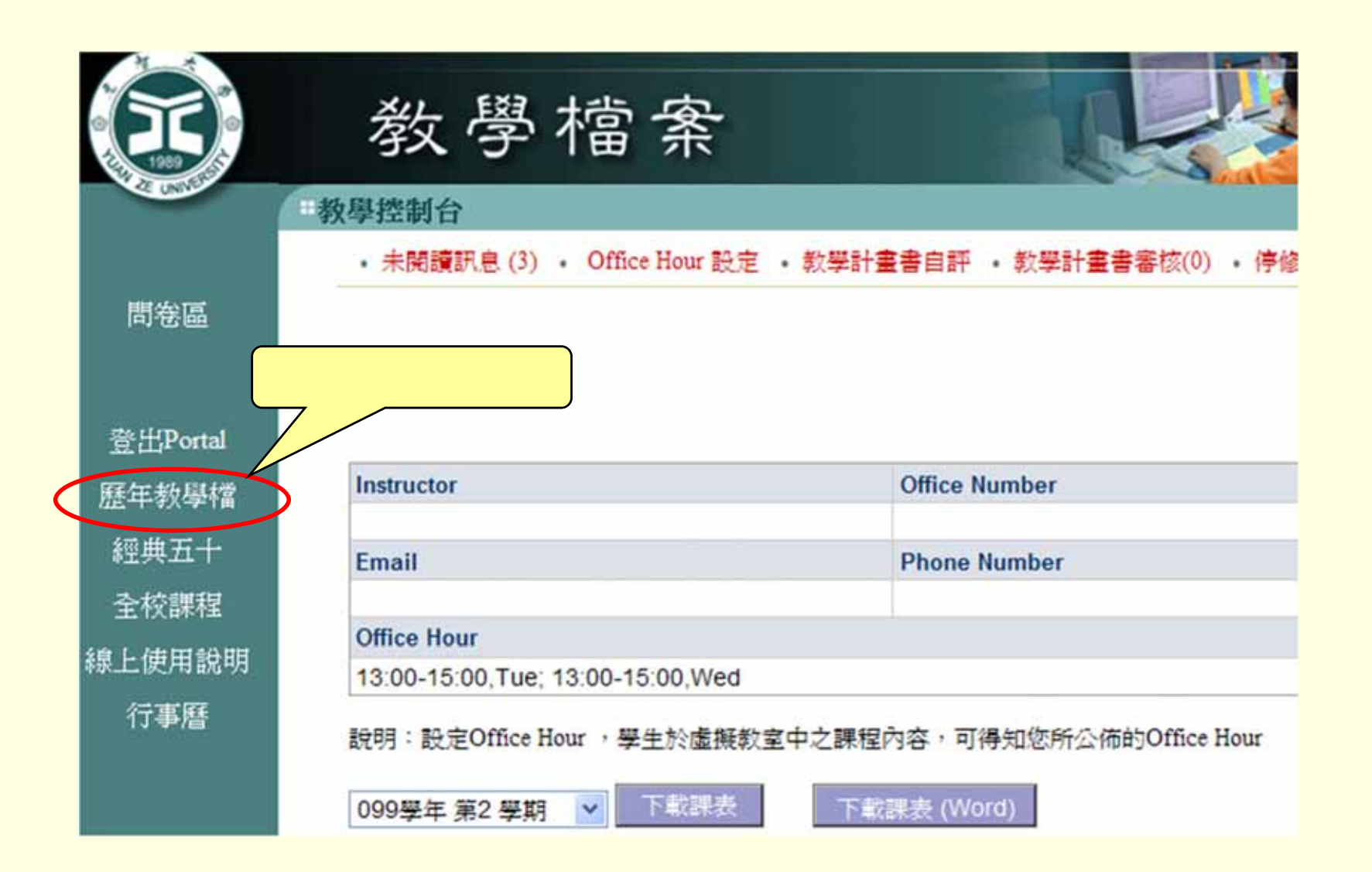

**步驟4:點選「歷年教學檔」**

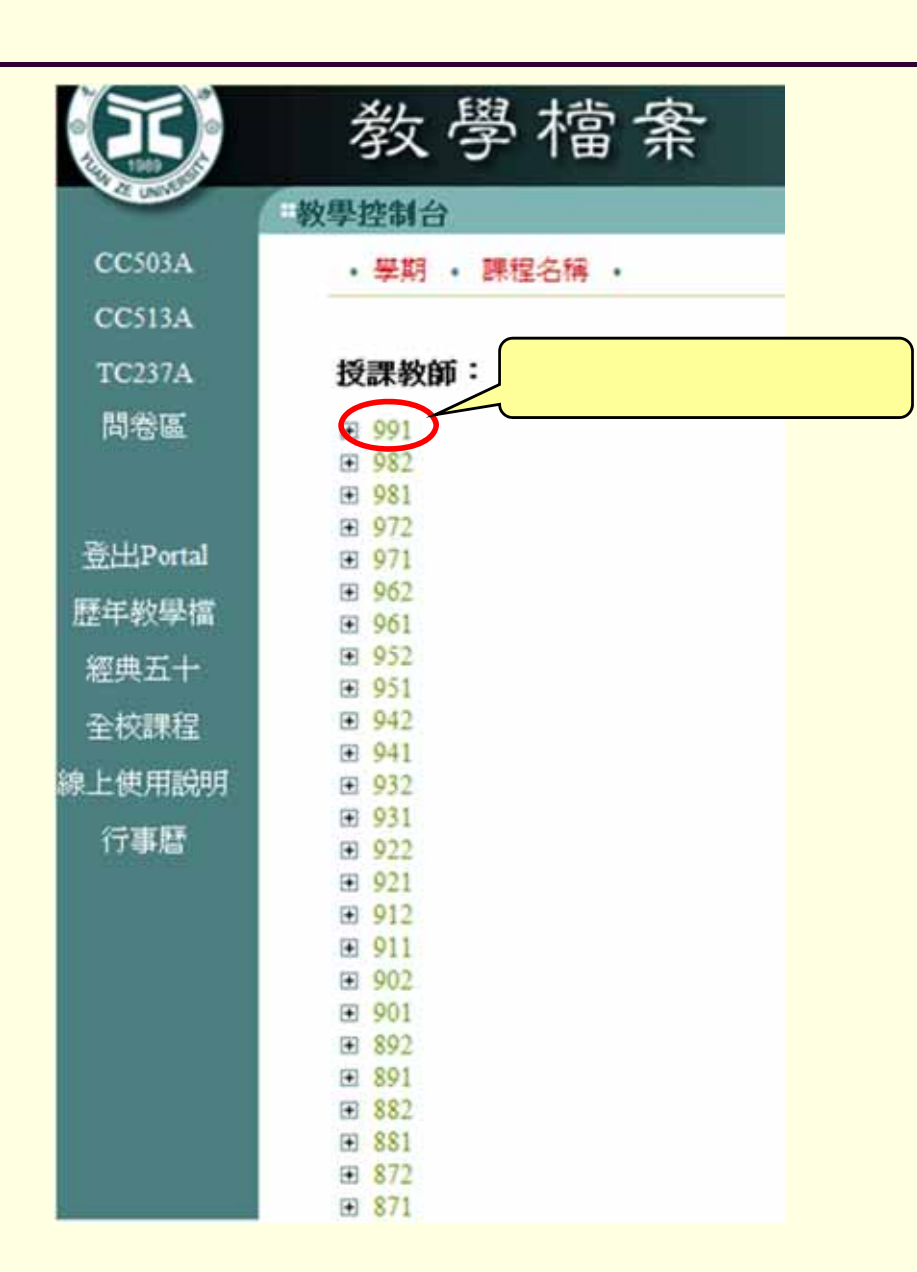

**步驟6: 點選您需要輸入教學計畫書的課程名稱**

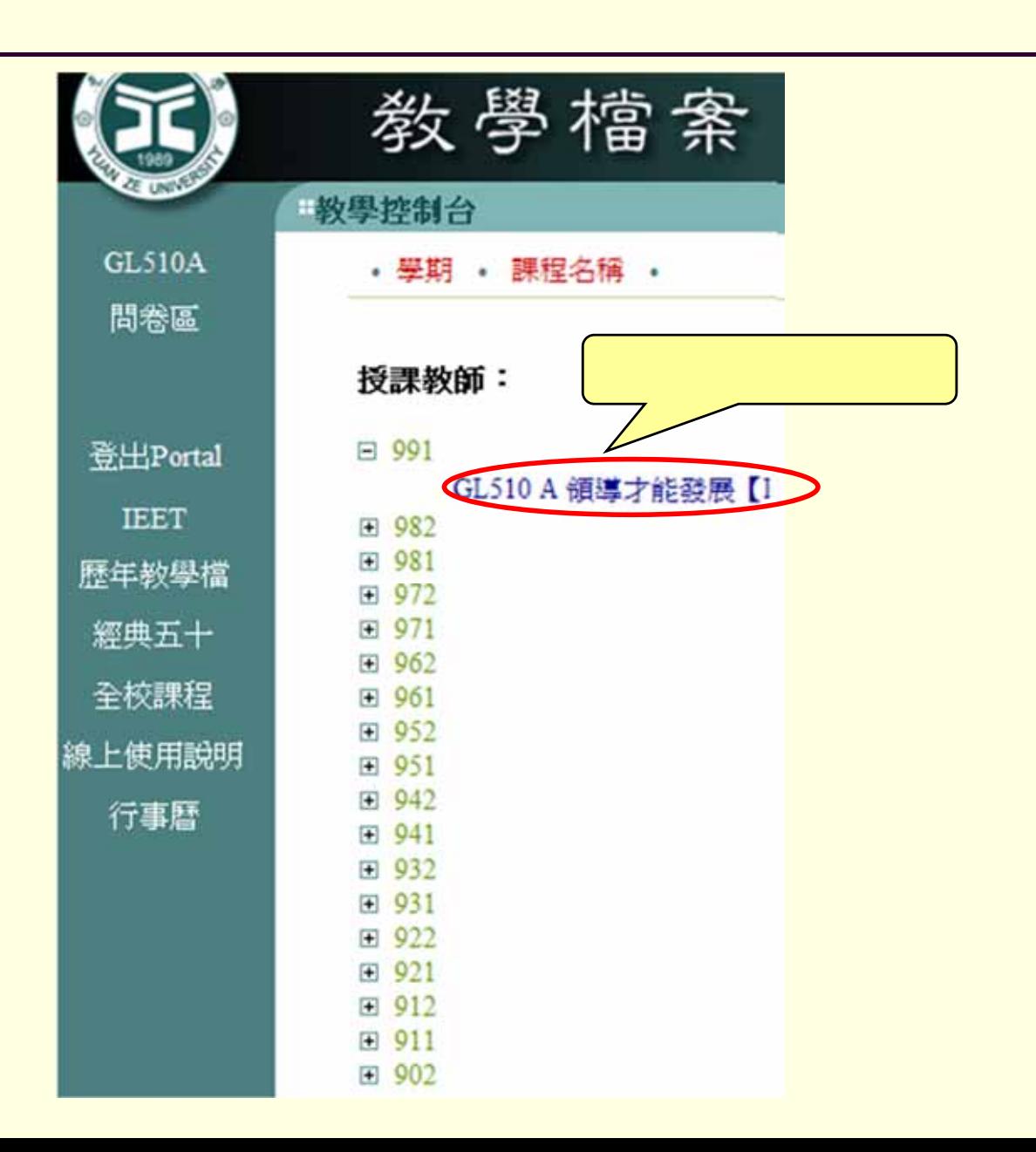

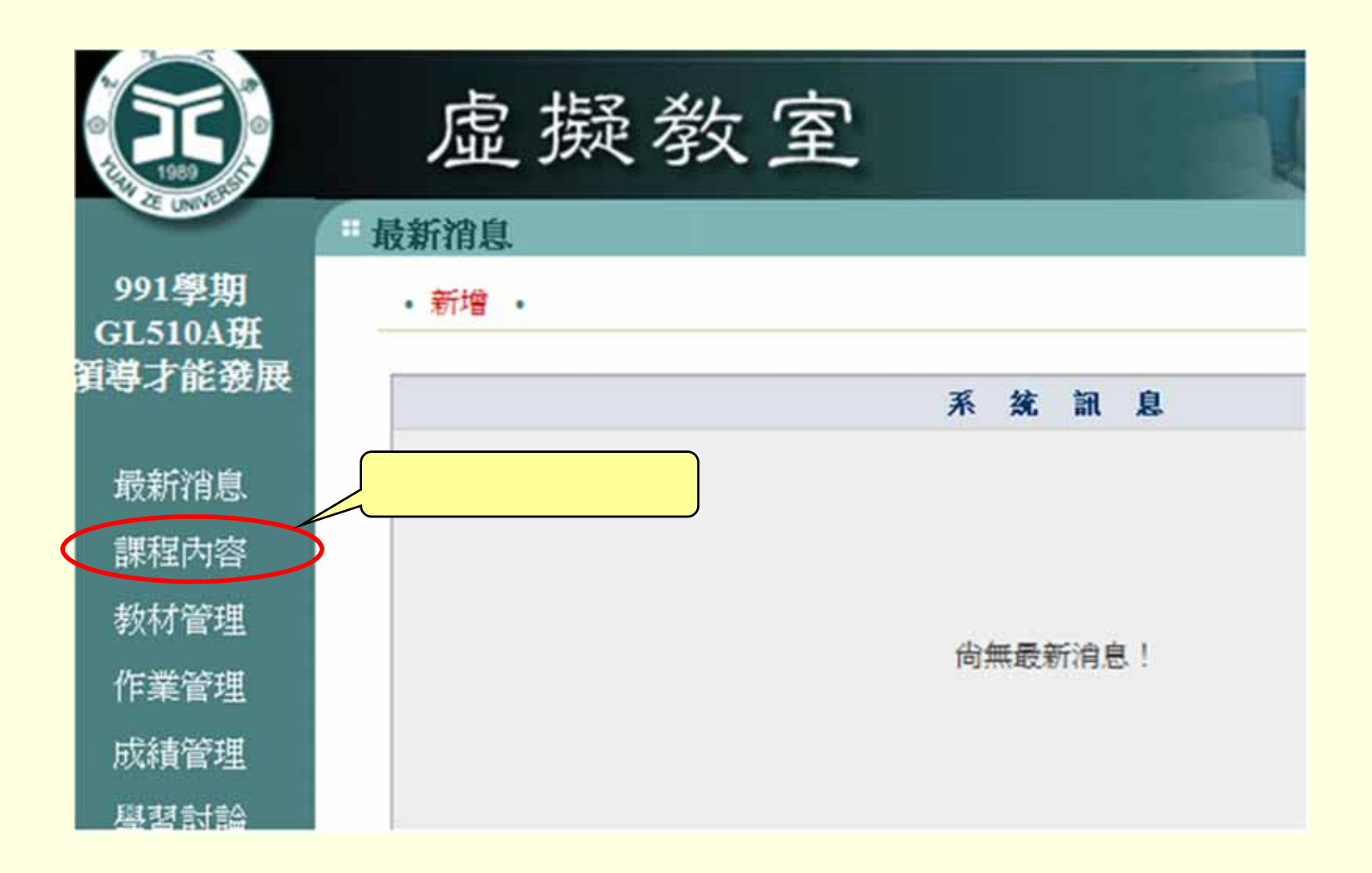

**步驟7: 點選「課程內容」**

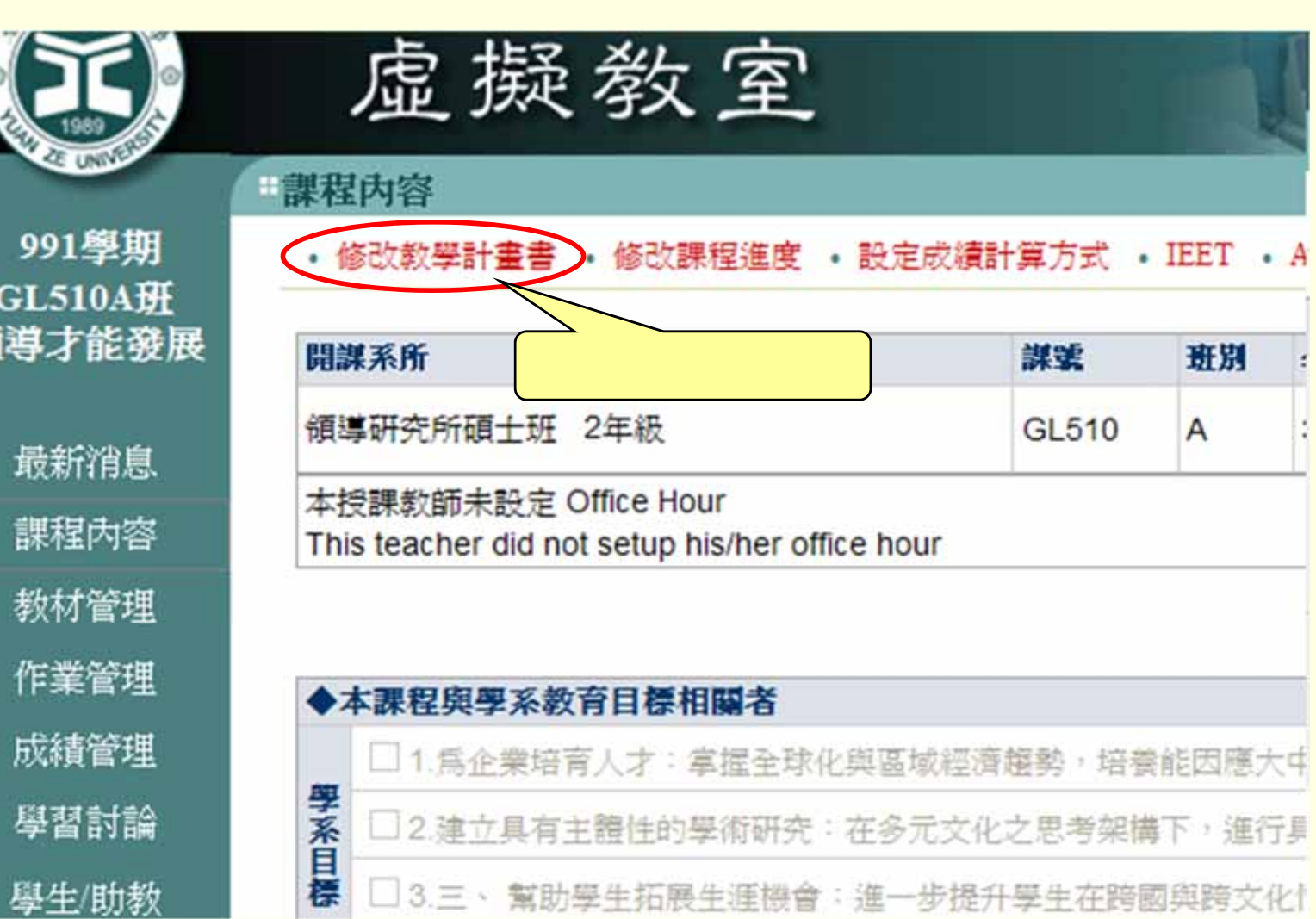

**步驟8: 點選「修改教學計畫書」**

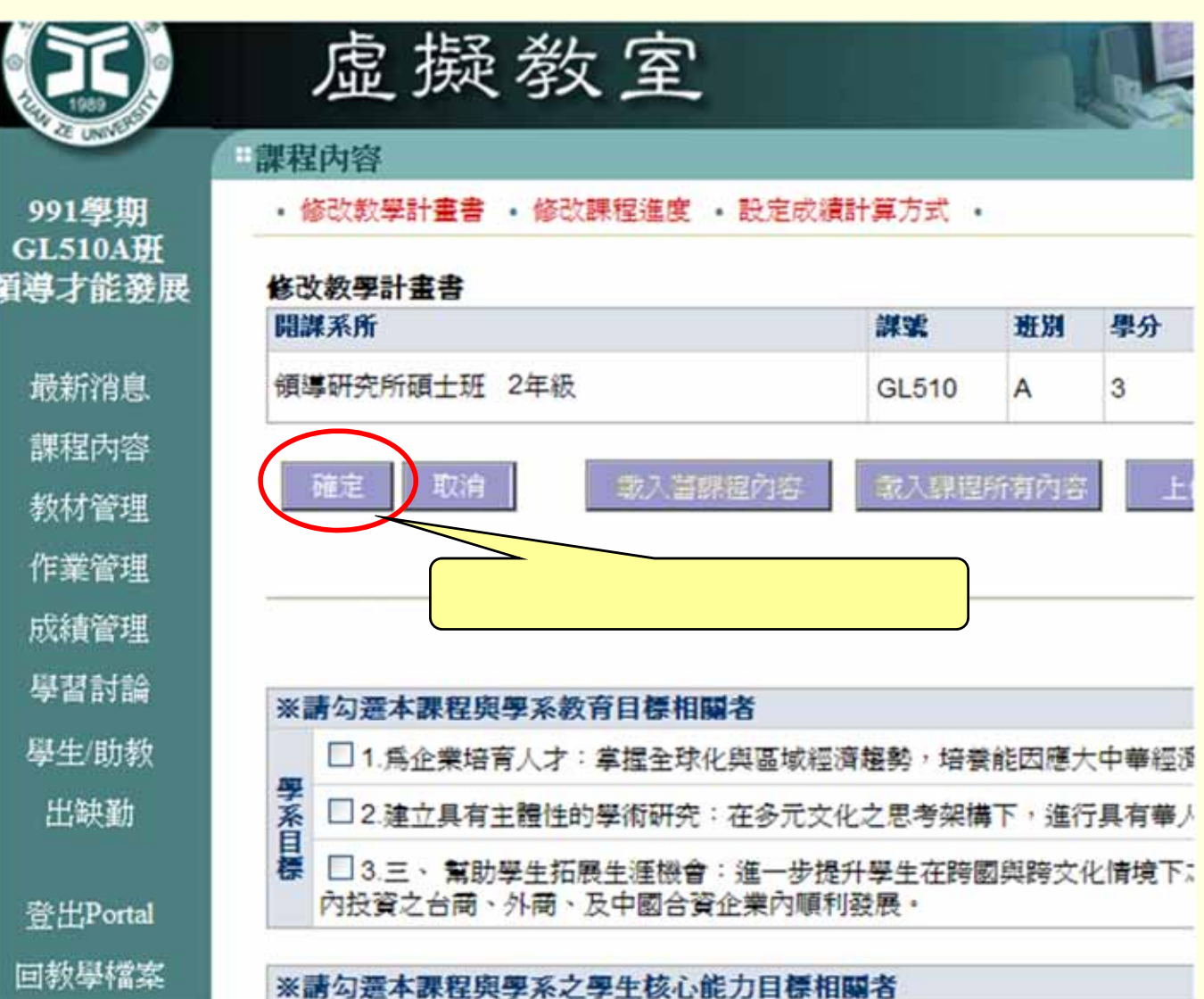

**步驟9: 請依欄位輸入或修改完教學計畫書後,按「確定」,系統**

## 虚擬教室 #課程內容 991學期 · 修改数學計畫書 · 修改課程進度 · 設定成績計算方式 · **GL510A班 语導才能發展** 修改教學計畫書 開謀系所 謀変 班別 學分 最新消息 領導研究所碩士班 2年級 GL510  $\overline{A}$ 3 課程內容 確定 取消 取入菌課程內容 取入課程所有内容 教材管理 作業管理 成績管理 學習討論 ※請勾選本課程與學系教育目標相關者 學生/助教 □1.為企業培育人才:掌握全球化與區域經濟趨勢,培養能因應大中華經過 學系 出缺勤 □2.建立具有主體性的學術研究:在多元文化之思考架構下,進行具有華ノ 医生拓展生涯機會:進一步提升學生在跨國與跨文化情境下; 外商、及中國合資企業內願利發展。 登出Portal  $11 \times 12 \times 12$ 回教學檔案 ※請勾選本課程與學系之學生核心能力目標相關者

**※ 依據97-3教務會議:教學計畫書將由教師自評,系主任審核之。**

**步驟1:完成計畫書輸入後,點選「回教學檔案」。**

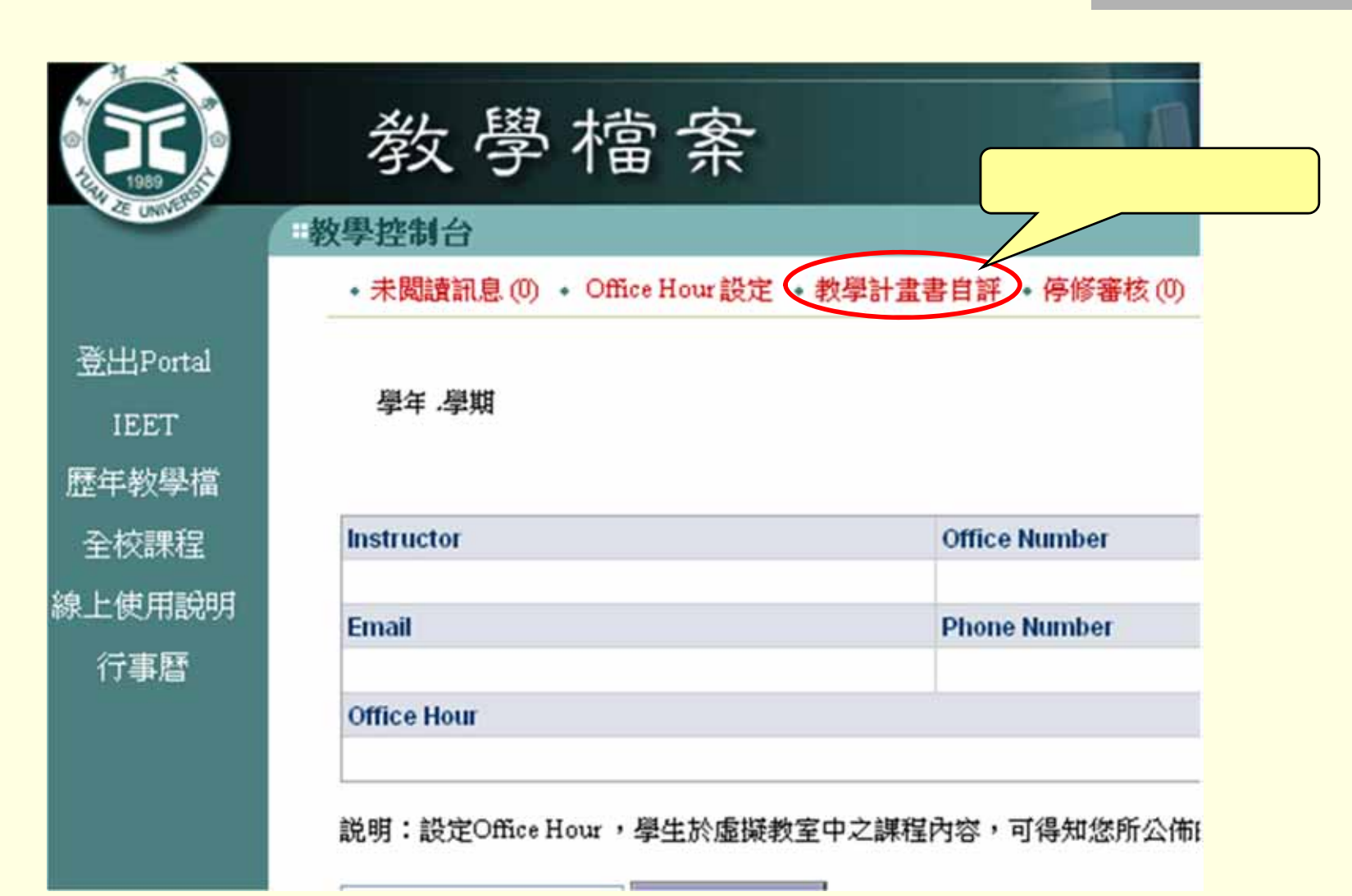

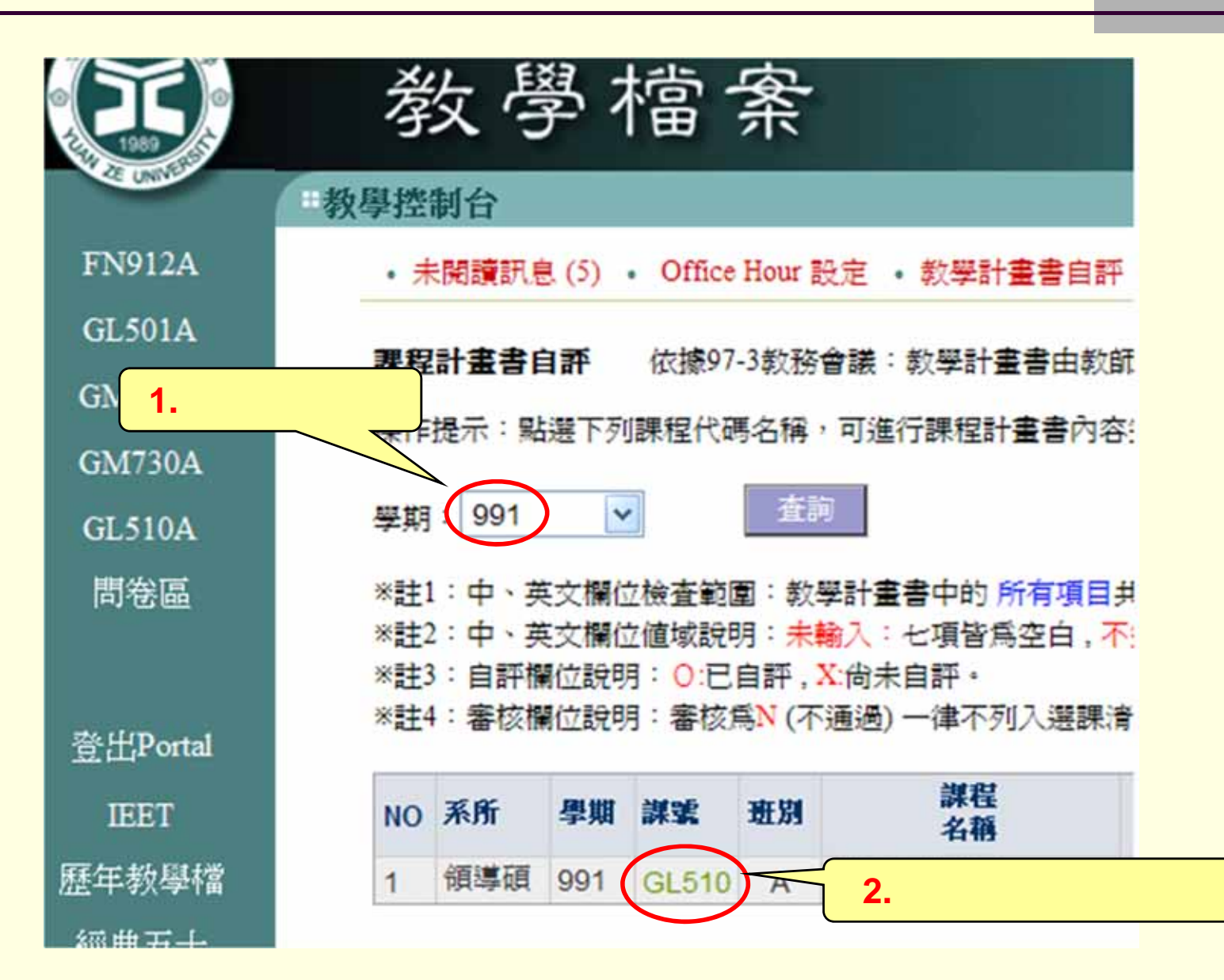

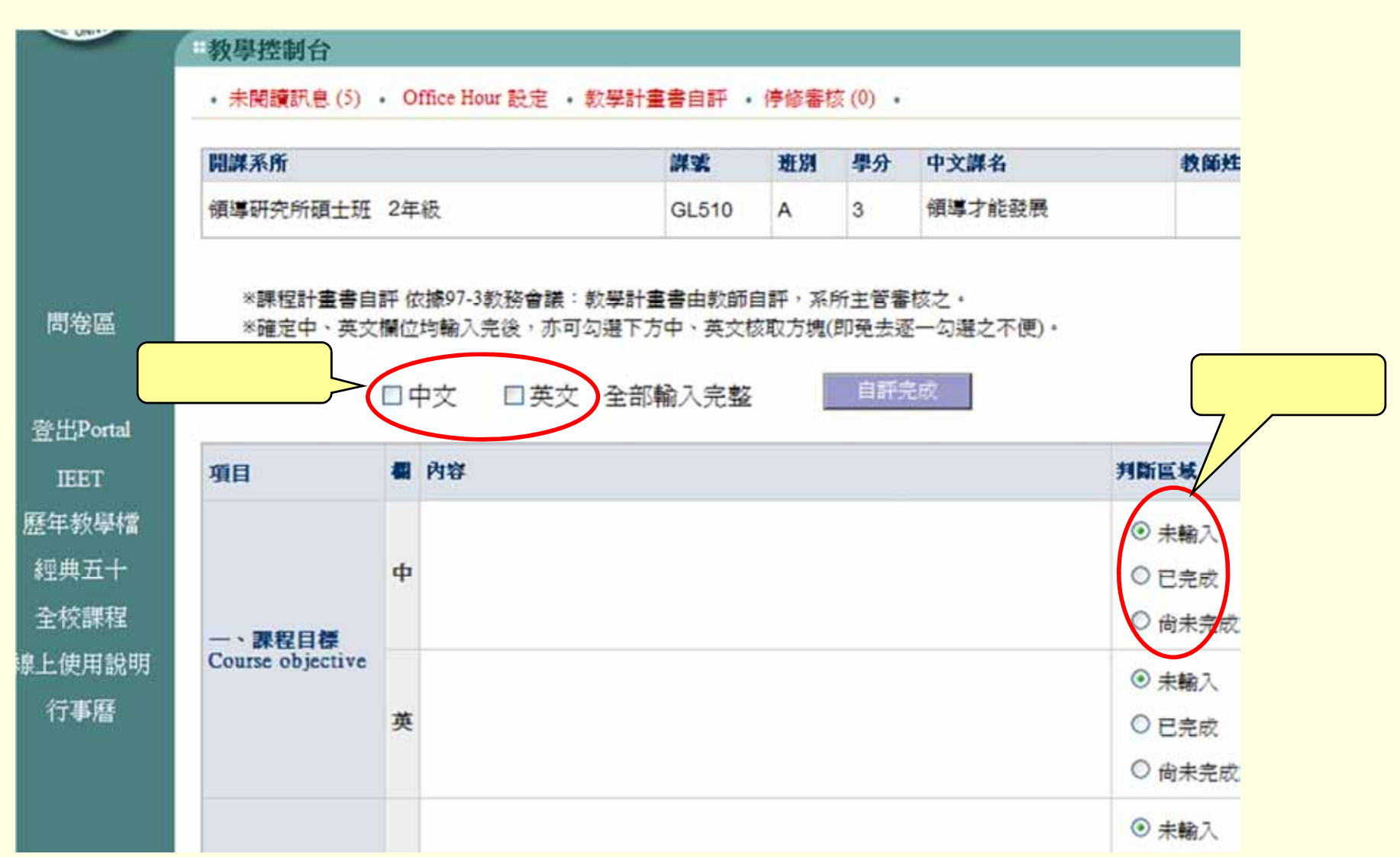

**自評步驟4:自評時,可逐一勾選每一欄位的輸入狀況;或當整體輸入**

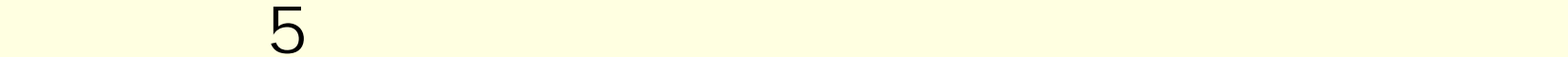

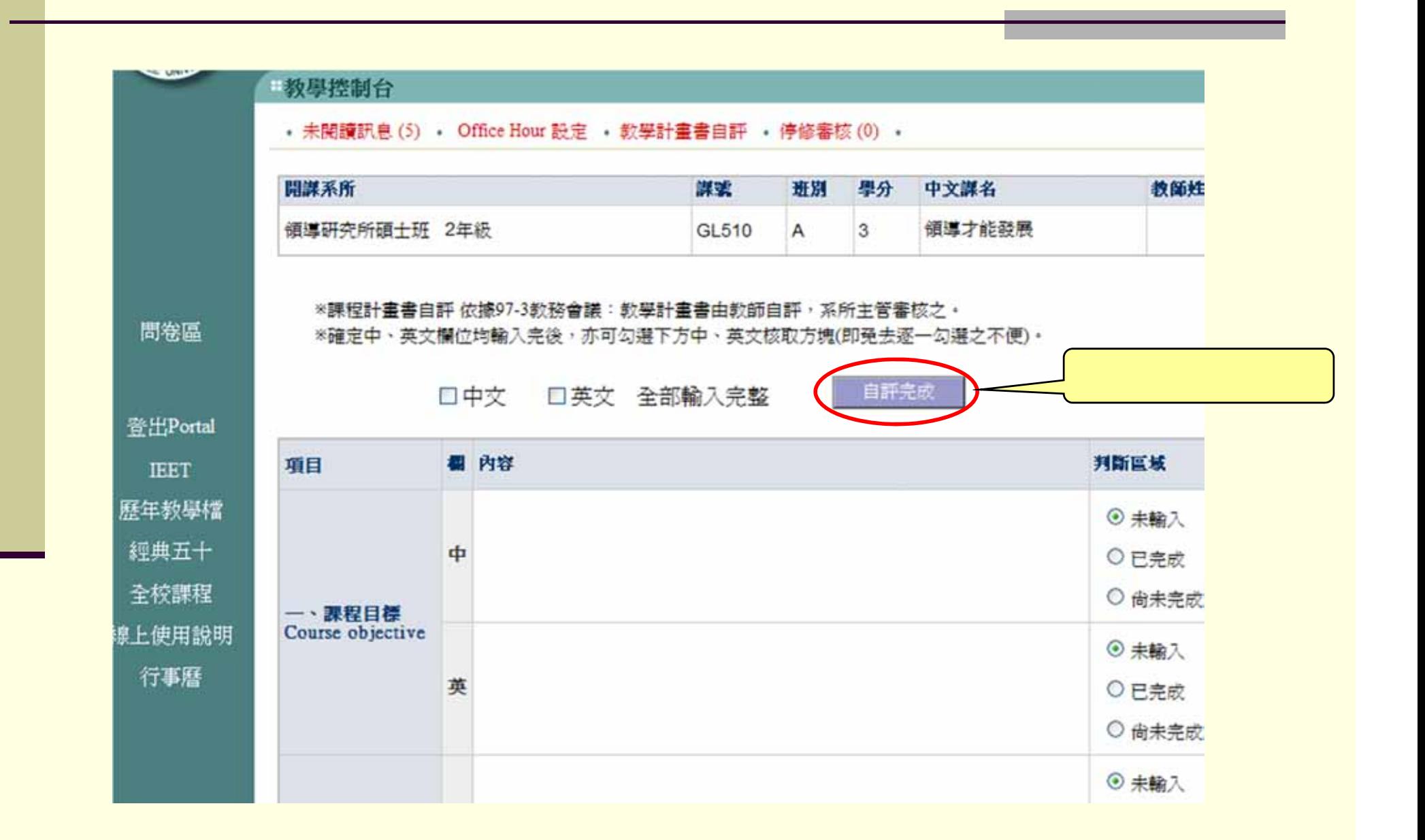

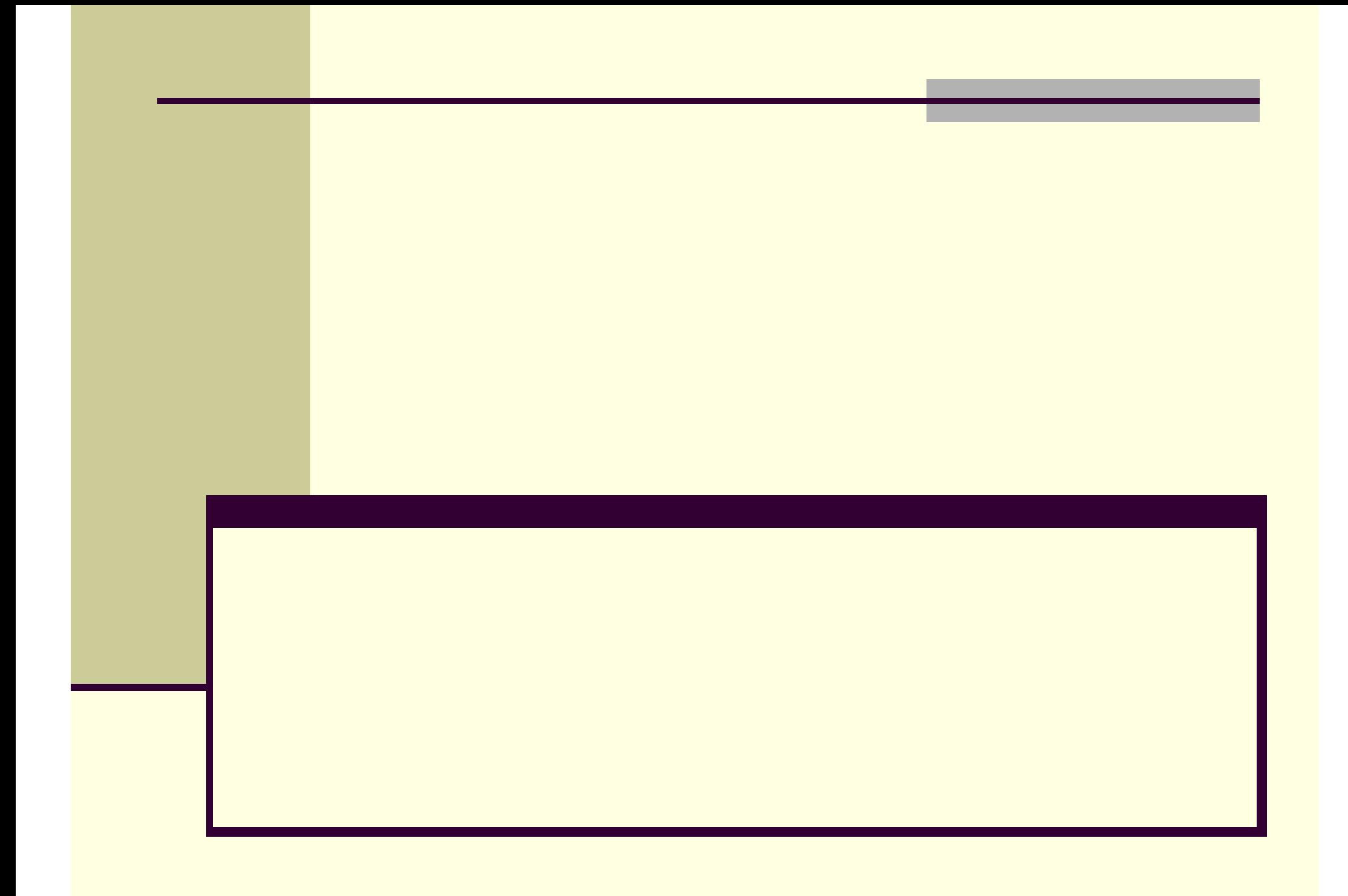